## Выгрузка справочника номенклатуры из GS1 в «Кировку»

Последние изменения: 2024-03-26

Весь товар, который маркируется с помощью [«Кировки»](https://www.cleverence.ru/KRV/#about), должен быть ранее описан в системе GS1. После этого необходимо сформировать и выгрузить файл с номенклатурой из личного [кабинета](http://srs.gs1ru.org/mdo/) GS1 в базу «Кировки». Это можно сделать либо во время [установки,](https://www.cleverence.ru/support/70366) либо позднее с помощью [утилиты](https://www.cleverence.ru/support/40901/) обмена Excel/ CSV или других средств интеграции.

При самостоятельной выгрузке номенклатуры все данные должны быть указаны в таком же виде, как в файле, сформированном системой GS1.

Для того чтобы сформировать необходимый для «Кировки» файл, воспользуйтесь указаниями, данными в «Шаге 6» в личном кабинете GS1, **предварительно поставив галочку в пункте «Ограничение выгрузки по ТН ВЭД и ОКПД2»**.

## Шаг 6: Получить список зарегистрированной в каталоге GS46 продукции

Для запуска формирования нового файла с актуальными данными Вашей продукции, занесенными в каталог GS46, нажмите одну из кнопкок

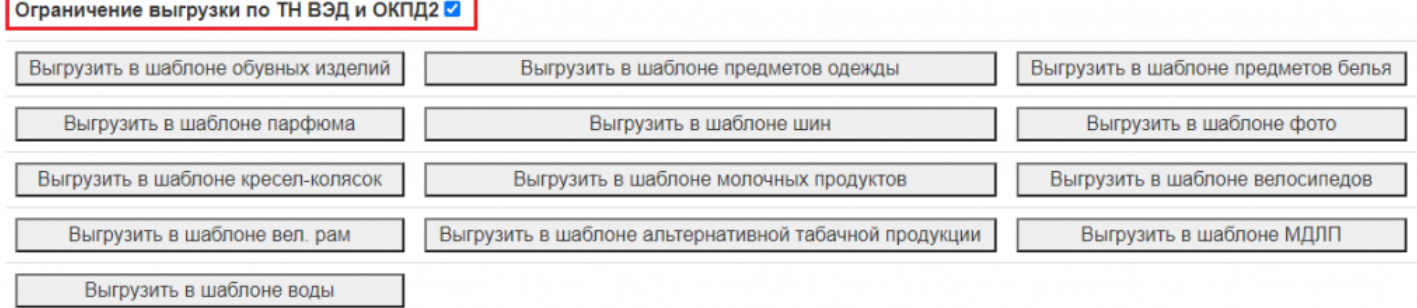

В «Кировку» можно выгружать файлы с описанием следующих товарных групп:

- Обувь.
- Парфюм (только в лицензиях «без обмена»).
- Одежда (только в лицензиях «без обмена»).
- Белье (только в лицензиях «без обмена»).

Для каждой товарной группы в «Кировке» заведен отдельный шаблон файловой загрузки в формате .xlsx, который подходит под формат файлов описания товаров из GS1.

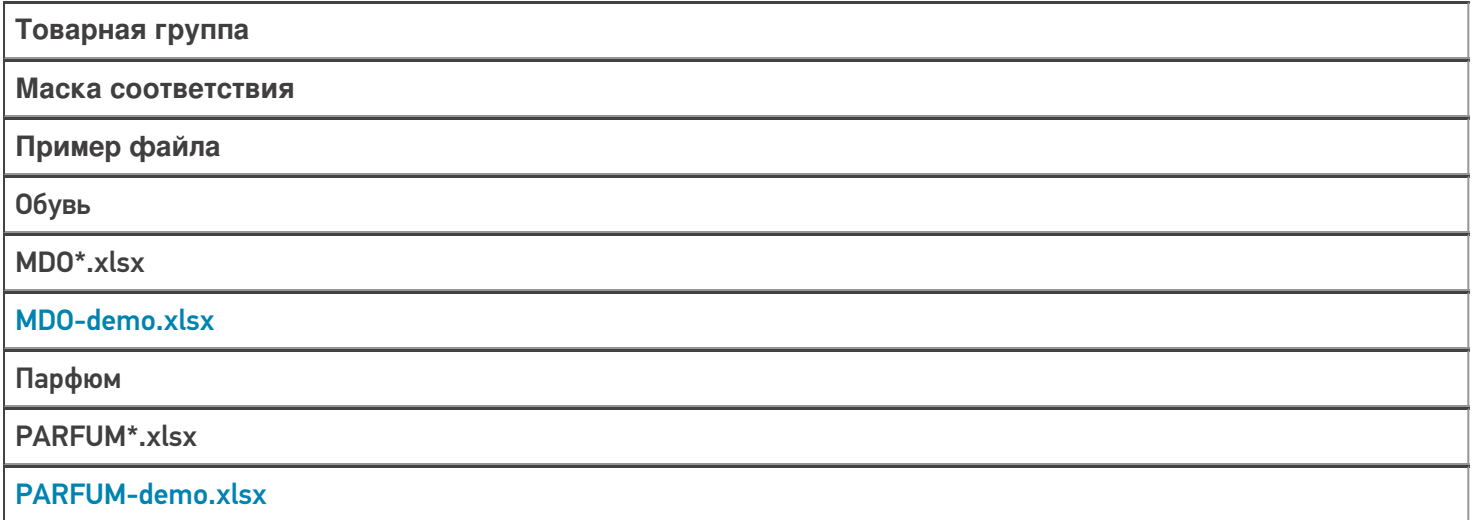

Одежда

CLOTHING\*.xlsx

[CLOTHING-demo.xlsx](https://www.cleverence.ru/files/36025/CLOTHING-demo.xlsx)

Белье

LINEN\*.xlsx

[LINEN-demo.xlsx](https://www.cleverence.ru/files/36023/LINEN-demo.xlsx)

В случае если используется нестандартная этикетка, на которой необязательно наличие маркировки ЕАС, то можно сразу выгружать в «Кировку» полученный файл (без модификации).

Данных, получаемых из GS1, **недостаточно для маркировки согласно регламентам ЕАС**. Поэтому перед загрузкой в «Кировку» потребуется добавить недостающие данные в файл, полученный из GS1.

Шаблон для заполнения недостающих данных можно взять из соответствующих шаблонов загрузки и из демонстрационных данных в вашей базе «Кировки» (в том числе в таблице выше). Столбцы справа от «Результат обработки данных в GS46» нужно скопировать в файл из GS1 и заполнить вашими данными.

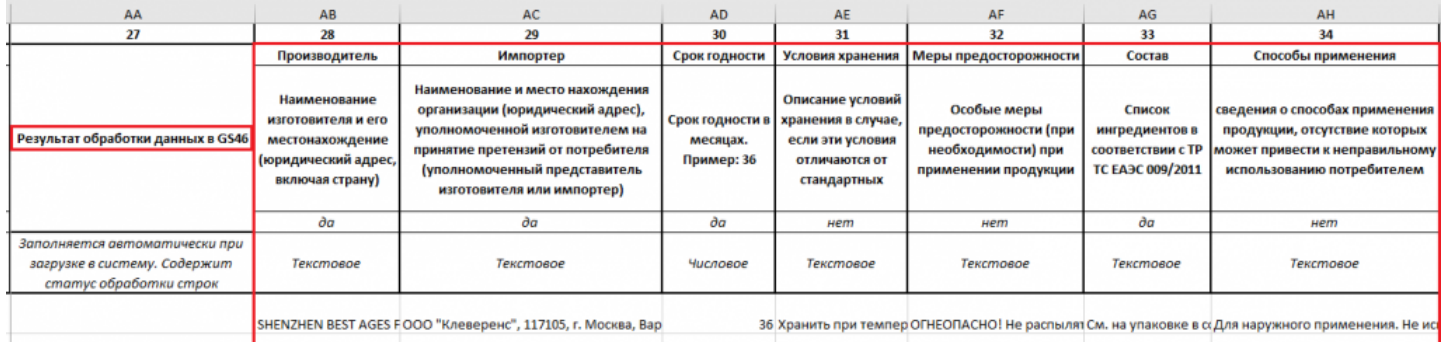

Загружать в «Кировку» файлы для разных товарных групп можно одновременно, но следует проверить настройки [утилиты](https://www.cleverence.ru/support/40901/) Excel/ CSV перед началом обмена.

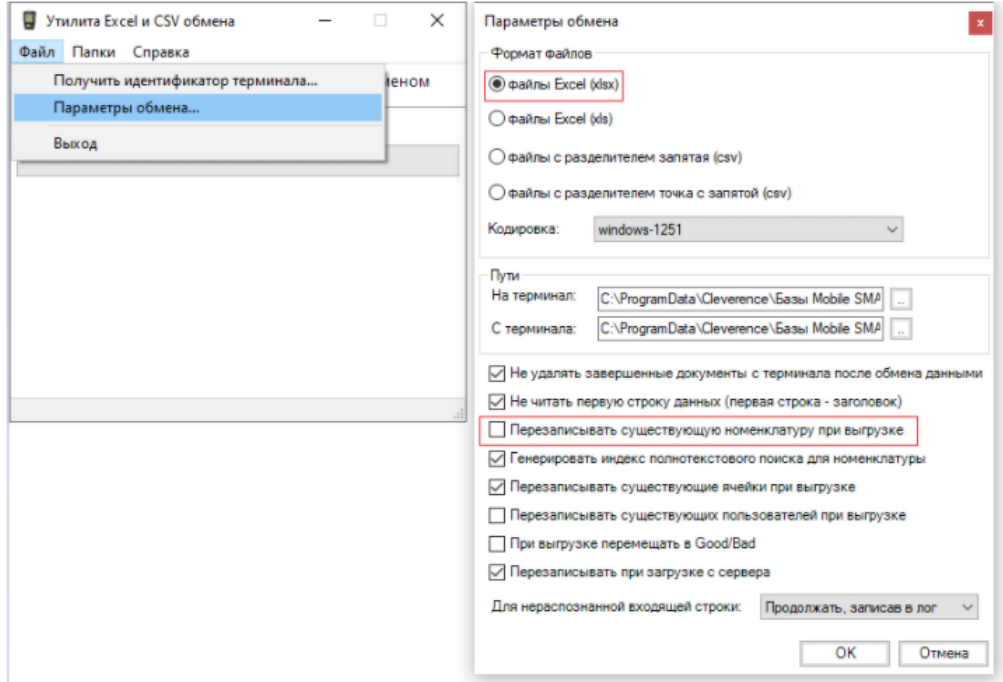

## Не нашли что искали?

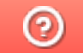

Задать вопрос в техническую поддержку